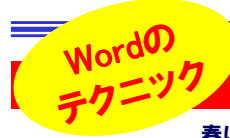

# あなたは新人に教える?それとも教えてもらう?

縦 書き ォン トで 問 題 解 決!

國文書 1 - Microsoft Word

п

 春は新人さんの季節です。皆さんの周りにも多くの新人さんが集まってくるのではないですか。最近は学校でもパソコ ンを使った授業が当たり前のようですね。ひょっとして皆さんよりもパソコン歴が長い新人さんもいるかも知れません。そんな新人さん の前でパソコンを使う時、チョッとした「テクニック」を披露すれば、きっと新人さんもあなたに一目おくはずです。新人さんに自慢する為ではなく、自分のスキルをアップする為にも、一つでも多くのテクニックを身に着けておきましょう。

#### 社内共通文書に、定型文を挿入する

社内にはみんなで使用する定型フォーマットのWord文書がたくさんあ ると思います。FAX送信状などが良い例です。文面は共通で、誰でも 同じ文章ですが、署名は各自の氏名が入ります。そんな署名はあらかじめ「**スクラップ**」しておきます。署名だけでなく、会社名や住所、氏名な ど良く使う言葉を「スクラップ」しておけば、**Word文書にドラッグ&ドロッ プするだけ**で簡単に挿入できます。作り方も簡単で、「スクラップ」にした い文章をマウスで選択して、デスクトップやフォルダにドラッグ&ドロップ するだけです、「スクラップ」は編集もできます。「スクラップ」のアイコン をダブルクリックするとWordが開きますので、自由に書き直し、そのま ま閉じればOKです。数パターンの「スクラップ」をあらかじめ用意してお<sup>き</sup> 、使い分ければ仕事の効率も上がります。

### 変換候補に出てこない「▶ |を入力する

筒条書きなどを文書に入れる時、■ ぼ入力したいと思った時はあり ませんか。▼や▲は「<mark>さんかく</mark>」と入力して変換すれば入力できますが 「▶ 」は変換候補に出てきません。そんな時は「<mark>縦書きフォント</mark>」を使い ます。 入力方法は、まず「さんかく」と入力して「▼」(**下向き**)を入力し ます。その後「▼」をマウスで選択(反転)させて、ツールバーのフォント 欄をクリック。フォント名の前に「@」を入力します。Enterキーを押せば「▼」が「▶ 」に変わります。「▲」(上向き)の場合は「◀」に変わります。 次の文字から横書きに**戻す時は、「@」を削除**します。縦書きフォントの 事を知っていても、ツールバーのフォントリストには出てきませんので、なかなかこの方法は気付きにくいものです。

#### 印刷プレビューで確認!はみ出た数行を瞬時にページ内に収める

 $\blacksquare$   $\blacksquare$   $\blacks$ 

文書を作成すると、ほんの数行がページ内に収まらな い事も起こります。見栄えも悪く、紙も無駄になります。 そんな時、Wordは自動でページ内に文章を収める機 能があります。印刷プレビューで、 をクリックしま す。こうすると右図のようにはみ出していた数行が前 のページに収まります。気を付ける事は、この機能では**フォントサイズを変更**するという事です。フォントサイ ズを変更したくない時は、**ページ余白や行間**を調整す る必要があります。でも、簡単にページ内に文章を収めるこの機能、覚えておいて損はありません。

4 Q 0 8 36%

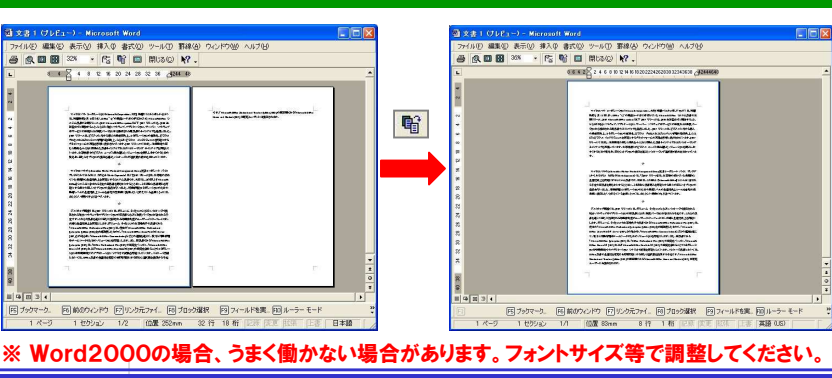

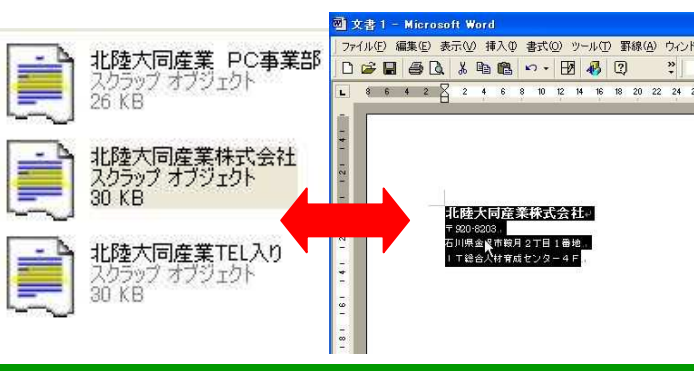

ファイル(E) 編集(E) 表示(M) 挿入(D) 書式(Q) ツール(I) 罫線(A) ウィンドウ(M) ヘルプ(H) D B B B & B B C - E B B D - T MS 明  $188428303234$ <br> $168422242623303234$ I@MS 明朝

 $-10.5$ .

## タブを使いこなしてWordの達人

前回ご紹介した「ワードパッド」にもありましたが、ワープロソフトには 「タブ」というものがあります。キーボードの「Tab」キーを押すと、数文 字分のスペースを自動で入力してくれますが、「Tab」はそれだけの機 能ではありません。Wordでは「左揃えタブ」「中央揃えタブ」「右揃えタブ」「小数点揃えタブ」「縦棒タブ」という種類があります。 この「タブ」の違いを理解して、使い分ける事で、文書作成の効率がグンとアップして、Wordの見栄えもグッと変わります。

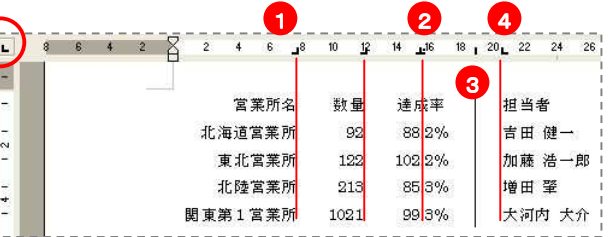

タブの位置を決定するには、ルーラ(目盛りの部分)をクリックします。この時、ルーラの左端にあるボタン ┗ に表示されている種類のタブ が設定されます。 ボタンをクリックするごとにボタンの表示が変わり、設定できるタブの種類も変わります。

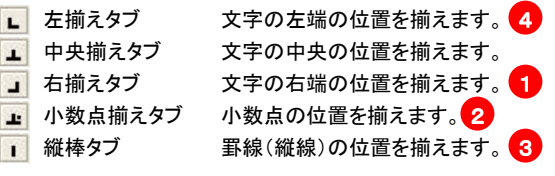

タブを使いこなすと、チョッとした表形式の表示などのレイアウトが綺麗になり、すっきり読み易くなります。一度設定したタブを削除する場 合は、ルーラ上のタブマーカーをルーラの外にドラッグします。 5種類のタブ設定は、最初は戸惑うかも知れませんが、マスターする ととっても綺麗な文書を作成できます。「左揃えタブ」の設定しかやった事がない方は、ぜひチャレンジしてください。

 Wordにはいろんな機能があります。全部の機能を使いこなすのは大変ですが、コツコツ試して、『使える機能』 を見つけ出してください。

## 開発室から

)知り合いに、「安いので良いからMP3プレーヤーを買ってきて」と<br>言われ、1下円を遮されたので、いろいろ探して安い物を買って渡し 言われ、1万円を渡されたので、いろいろ探して安い物を買って渡し たところ「このCDの曲をMP3プレーヤーに録音して」とCDを5枚も 渡されてしまいました。言われた通りMP3プレーヤーに録音しまし た。ちゃんと録音できているか少し聴いてみましたが、なかなかの音 質でした。MP3プレーヤーを渡した次の日のことです。「電池が切れた」と言ってきました。電池交換ぐらい自分でしろ! ര